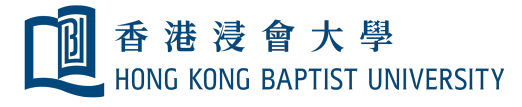

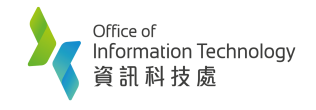

# **Using USB Webcam and Visualizer for Hybrid-mode teaching in classrooms**

## **1. Using USB Webcam in Zoom**

## **1.1 Select USB Webcam before meeting**

1.1a In Zoom Setting page, choose **"Video".**

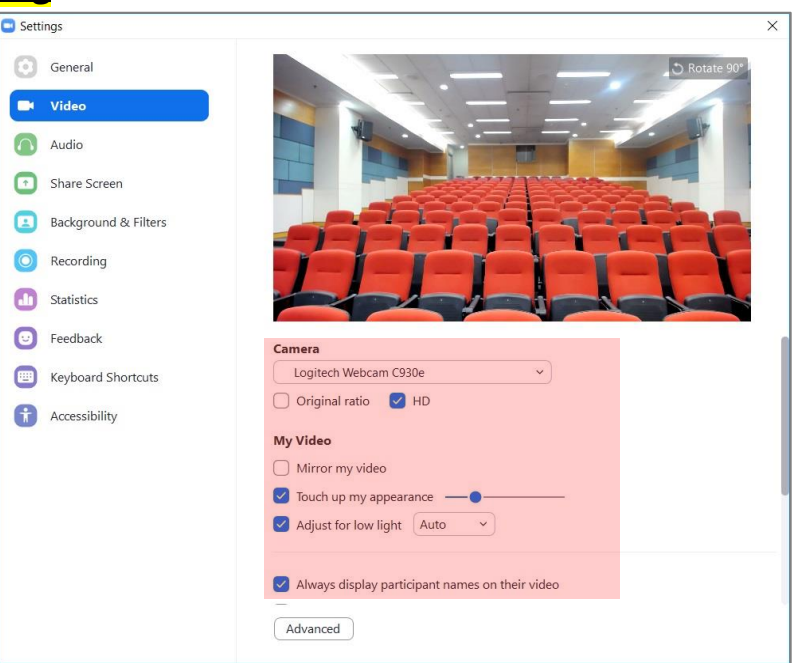

#### 1.1b Select **USB Camera**

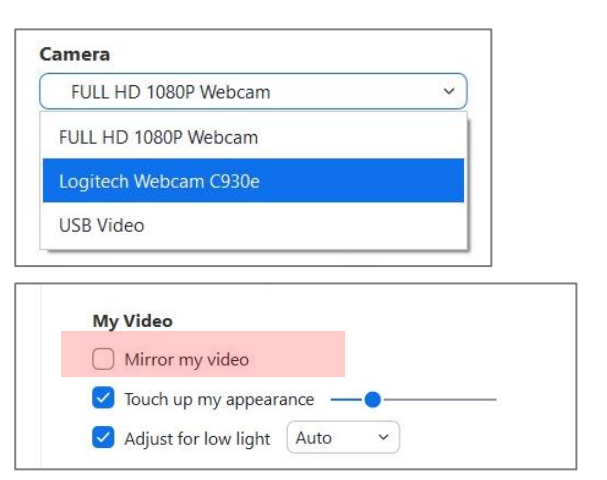

#### 1.1c Disable **"Mirror my video".**

## **1.2 Selecting USB Webcam during meeting**

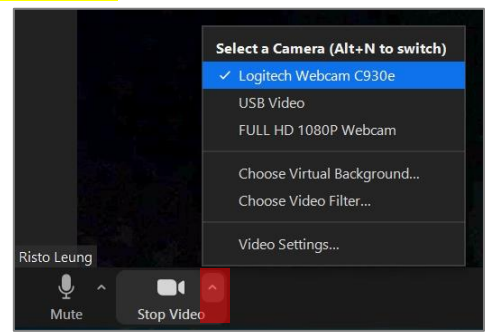

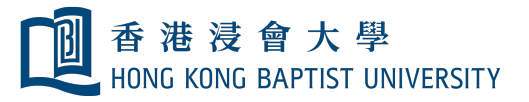

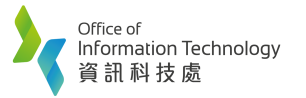

#### P a g e | **2**

## **1.3 Flexible setting of USB Webcam**

#### **1.3a Student View**

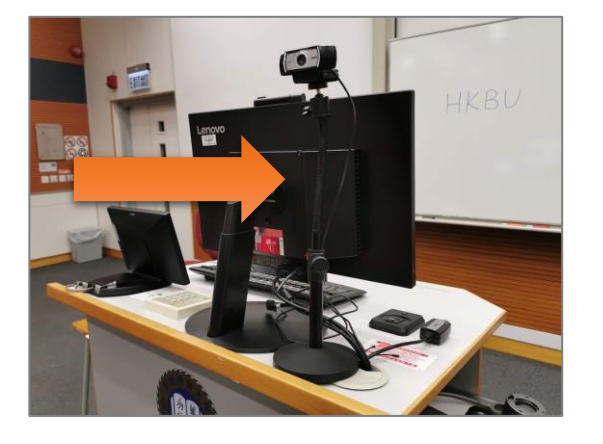

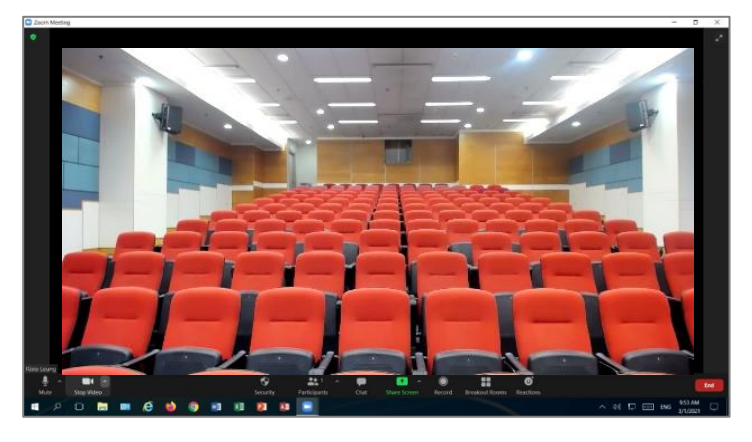

#### **1.3b Whiteboard View**

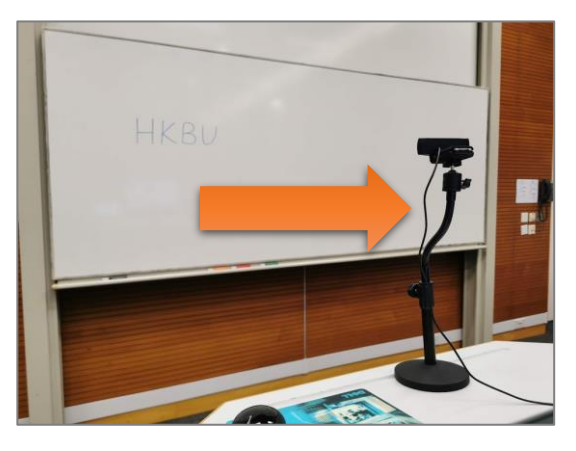

**1.3c Handwriting view**

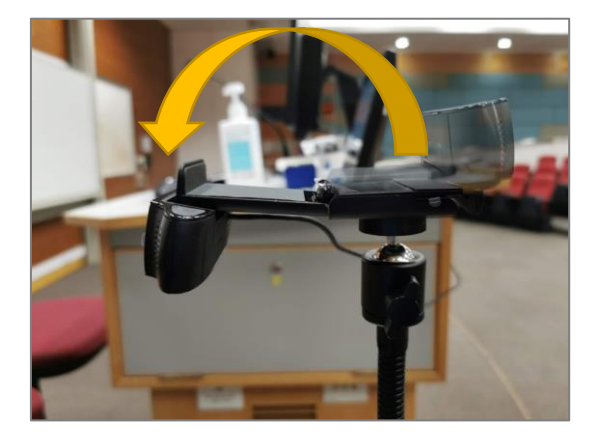

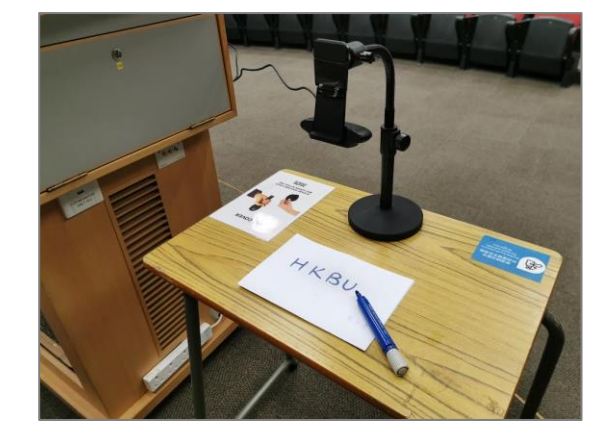

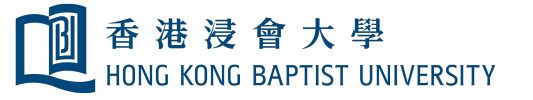

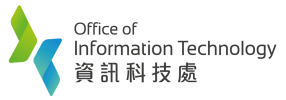

 $\boxed{\circ}$  Genera

**D** Video a Audio

Share Screen Background & Filters Recording Statistics **D** Feedback **ED** Keyboard Shortcuts

O Rotate

**HKBU** 

# **2. Using Visualizer in Zoom**

## **2.1 Setting up Visualizer before meeting**

2.1a In Zoom Setting page, choose "**Video**".

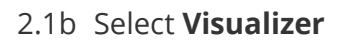

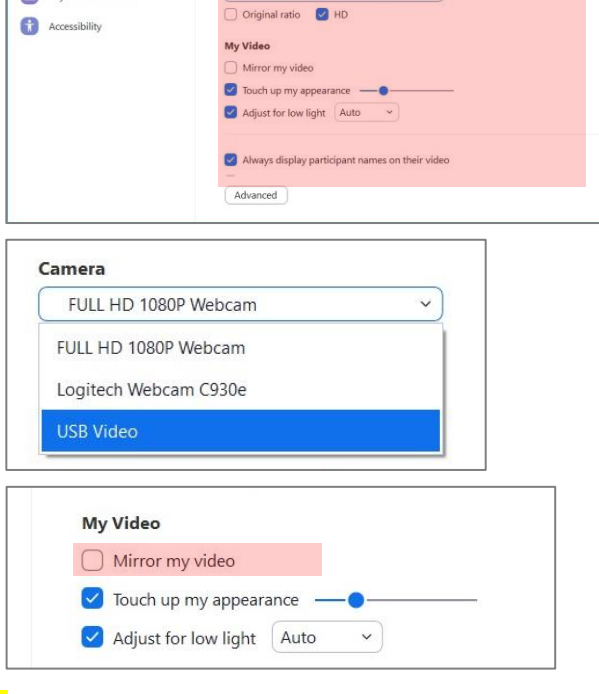

USB Video

2.1c Disable "**Mirror my video**"

## **2.2 Select Visualizer during meeting**

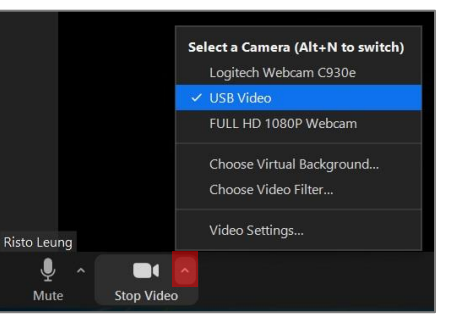

2.2a Switch **ON** the Visualizer if you see the COLOUR BAR.

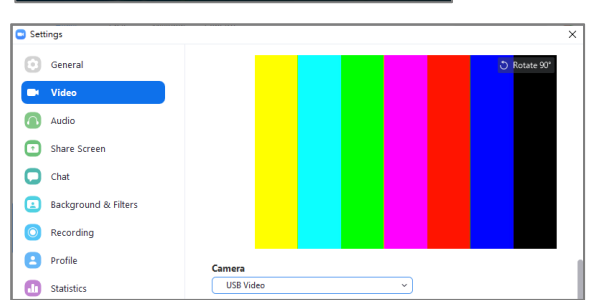

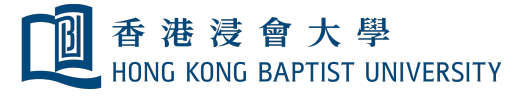

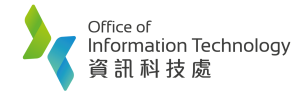

## **2.3 Physical Buttons of Visualizer (on different models)**

2.3a Model: Lumens PS750 / PS751 / PS752

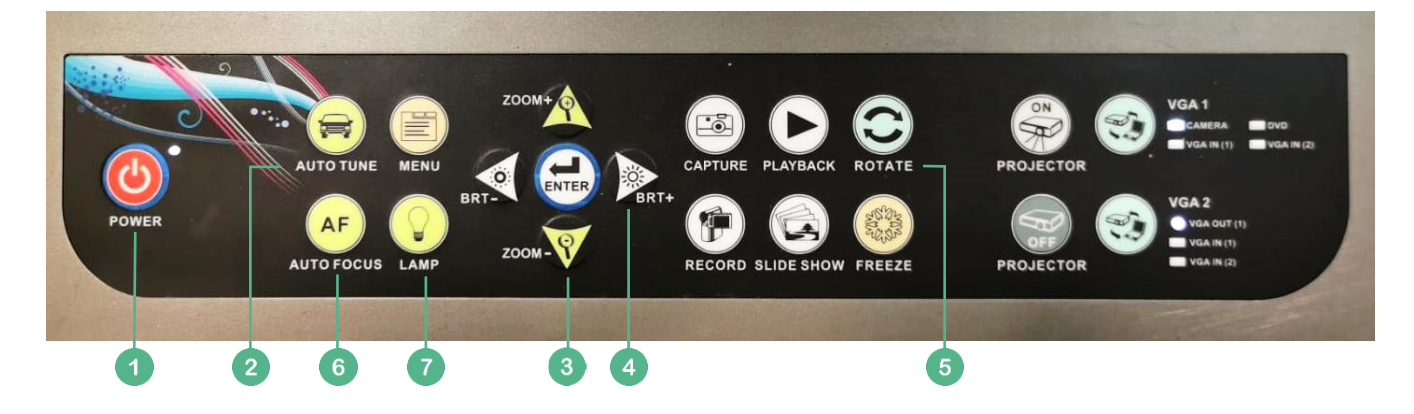

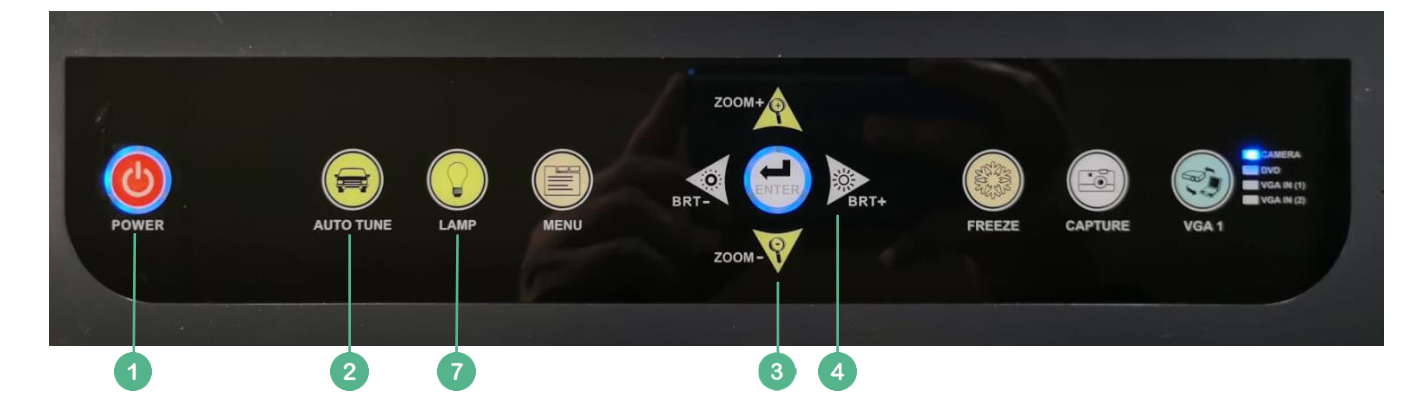

- Press POWER for **3** Second to switch ON the visualizer
- Press **AUTO TUNE** to adjust the white balance
- $\overline{3}$ Press **ZOOM+ / ZOOM-** to adjust the document size
- $\overline{\mathbf{A}}$ Press **BRT+ / BRT-** to adjust the brightness
- $\overline{5}$ Press **ROTATE** to adjust the projection output
- Press **AUTO FOCUS** to adjust the focus 6
	- Press **LAMP** to turn the light ON/OFF

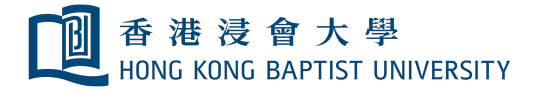

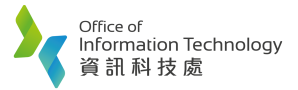

P a g e | **5**

## 2.3b Model: Lumens PS350

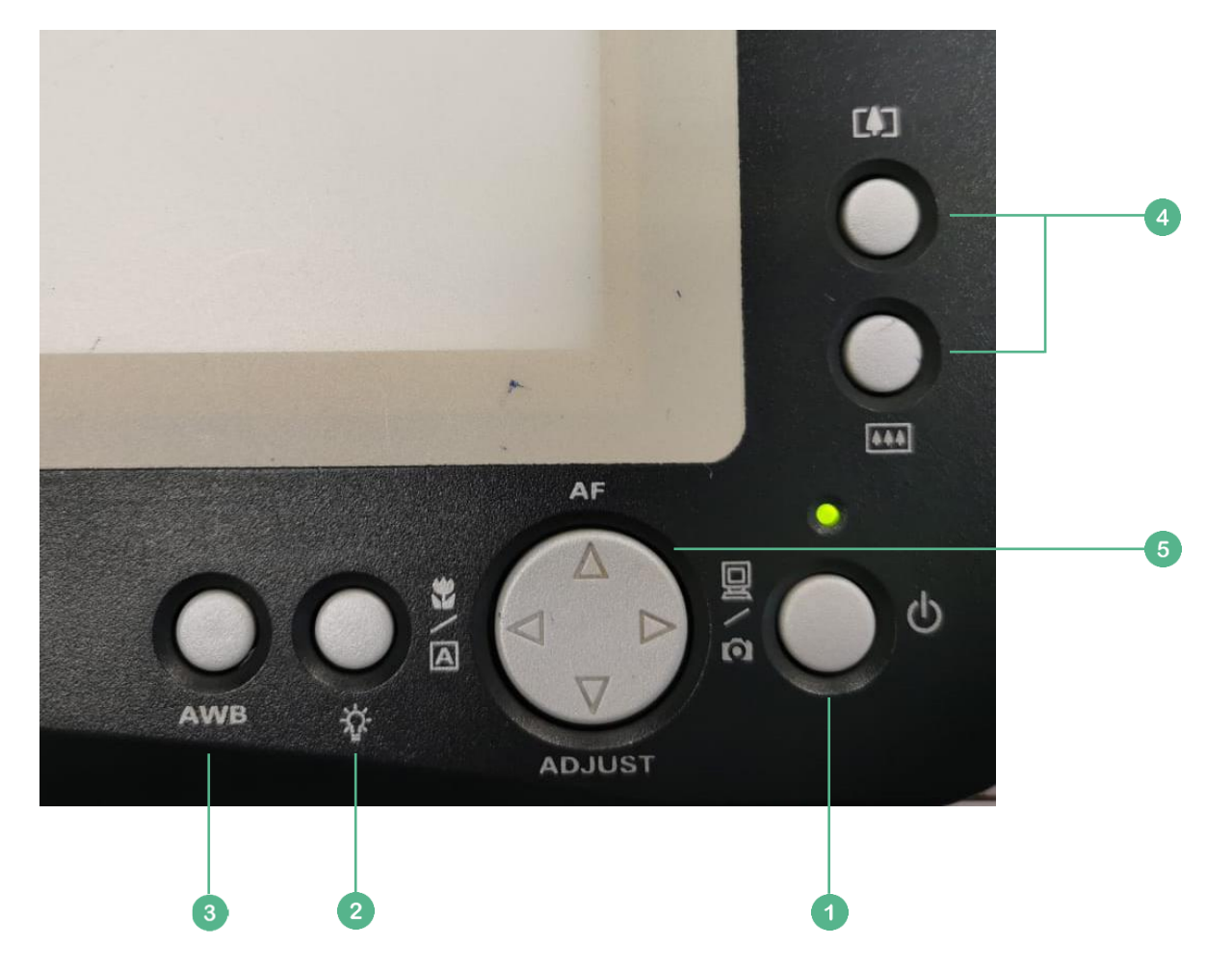

- Press POWER for **3** Second to switch ON the visualizer
- Press **LAMP** to turn the light ON/OFF
- 3 Press **AWB** to adjust the white balance
- Press ZOOM+ / ZOOM- to adjust the document size
- $5<sup>1</sup>$ Press AF to adjust the focus